# Manual d' "Irfanview"

(Programa propietari gratuït per al tractament d'imatges)

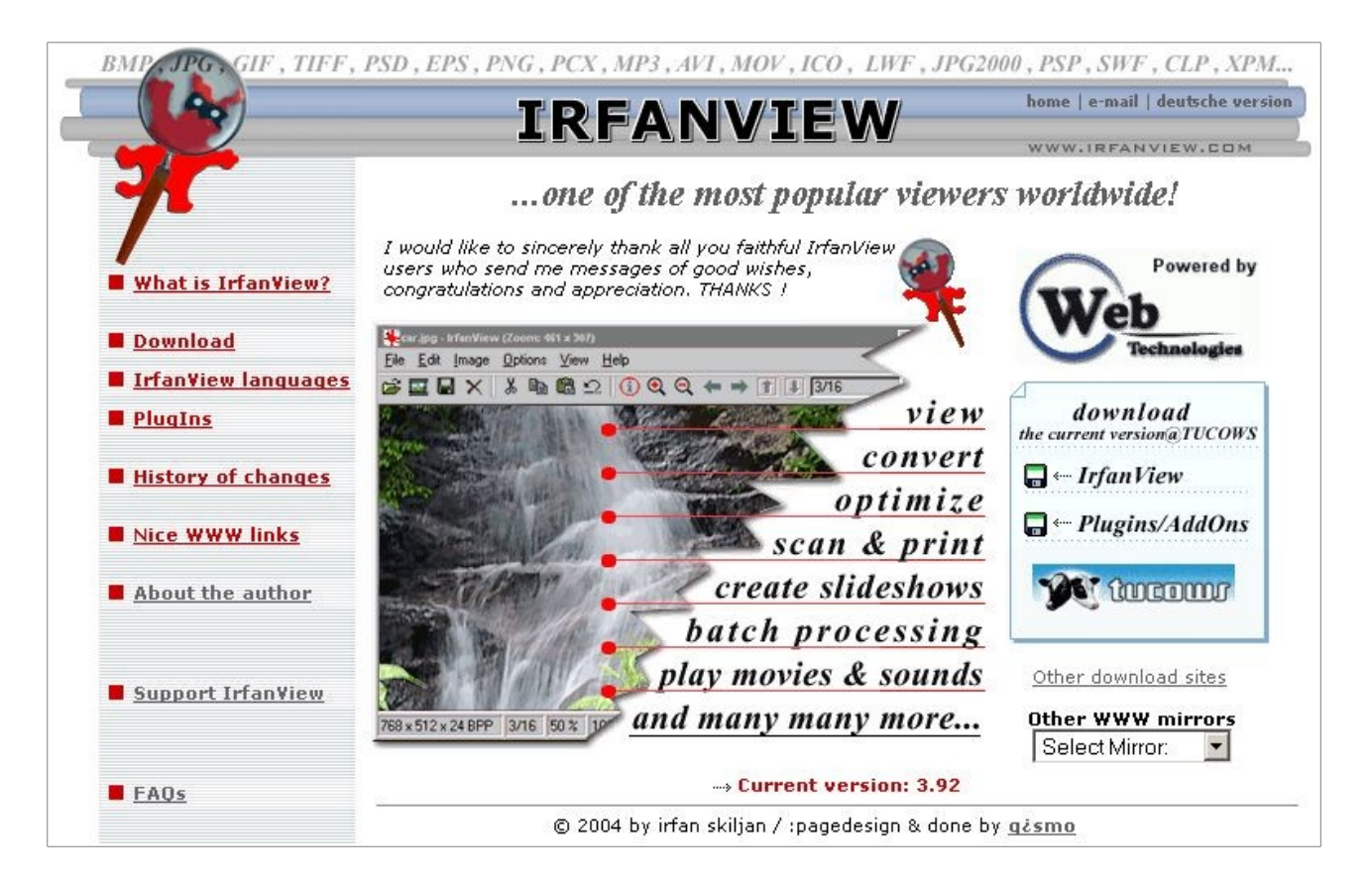

### Index de contingut

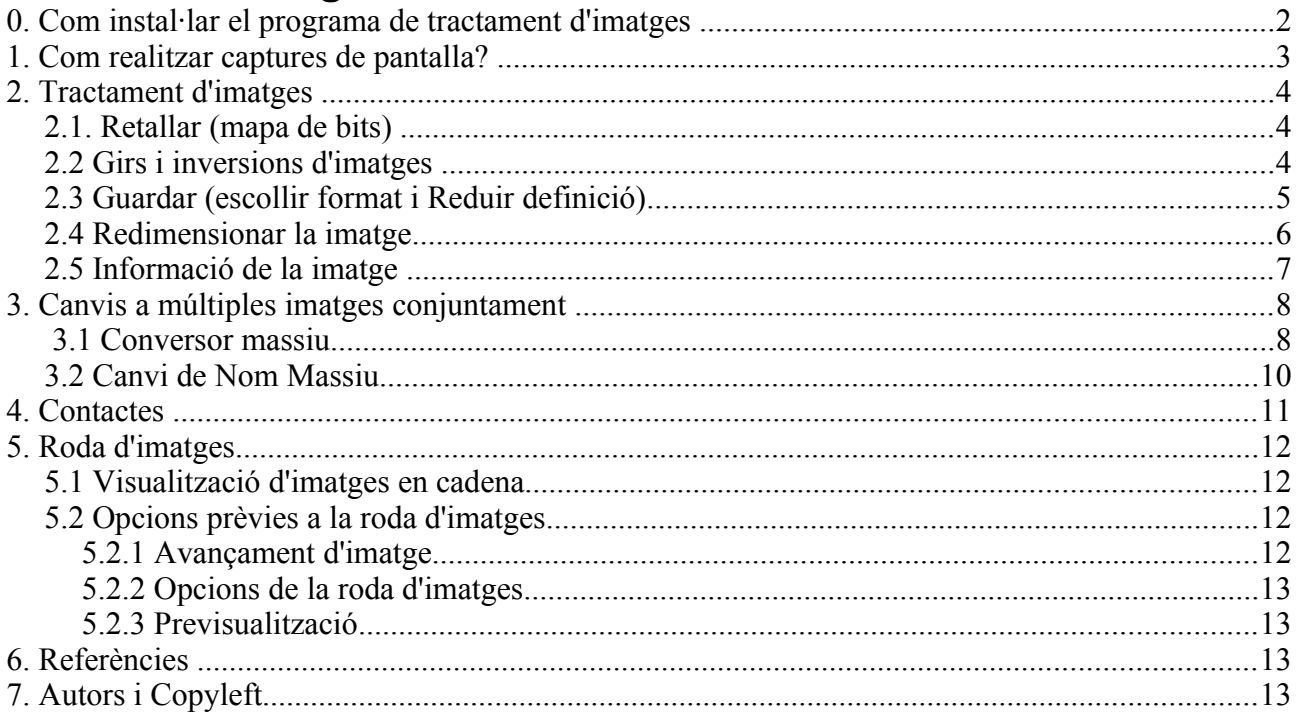

## **0. Com instal·lar el programa de tractament d'imatges**

- 1. Cal obrir l'explorador de Windows
	- 1. En les aules d'informàtica de Biologia-UB, cal obrir **"Mi Pc"** des de l'escriptori
	- 2. Clicar amb el botó dret del ratolí sobre la unitat del "CD" on hi ha el CD d'UniWiki(en aquest cas, "E:")
	- 3. Prémer sobre **"Explorar"**
- 2. Obrir la carpeta **E:\\_ extres\_UniWiki**
- 3. Anar a **Imatges\_Irfanview**
- 4. Executar el fitxer **iview375.exe** per instal·lar-ho
	- 1. Escollir el directori d'instal·lació
	- 2. A la pantalla "What's new in this version?" clicar **següent**.
	- 3. A la pantalla " Associate with Irfan View" pregunten quin tipus d'imatges vols que l'ordinador associi per defecte en aquest programa. Premeu **següent** sense seleccionar cap
	- 4. A "Ready to install!!" premeu **següent** fins que surti " Installation successfull!!"
	- 5. Un cop acabat clicar **Done**
- 5. Un cop instal·lat el programa hem de canviar l'idioma a català
	- 1. Mireu el pas 1 i 2 i clicar sobre la carpeta **languages**
	- 2. Clicar dos cops sobre el fitxer **català.zip**
		- 1. Extreure el fitxer **català.dll** a la carpeta on estan instal·lats els idiomes del Irfan View "**Extract**", (en el nostre cas d:\irfanview\languages)
		- 2. Per últim clicar sobre **Extract**

## **1. Com realitzar captures de pantalla?**

- Amb la pantalla desitjada visualitzada, polsar el botó Imprimir Pantalla (Impr Pant). Posteriorment, obert el programa [IrfanView,](http://www.irfanview.com/) s'enganxa (o bé des del menú Edita > Enganxar; o bé amb la drecera Control+V).
- **Si es desitja només capturar una part de la pantalla**, cal anar al menú Opcions > Captura i configurar les diferents opcions.

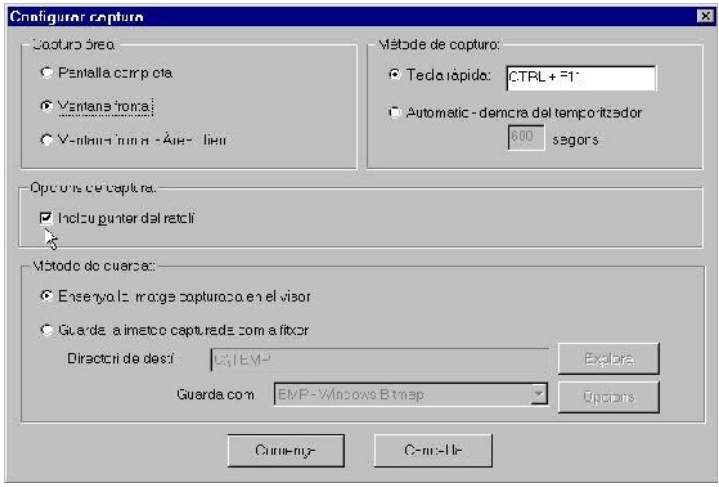

## **2. Tractament d'imatges**

### **2.1. Retallar (mapa de bits)**

- punxar amb el ratolí i arrossegar per fer una selecció d'un tros d'imatge
- el pas següent és que retalli la vostra selecció
- anar a "**Edició>Retalla selecció**" o prémer Ctrl + i

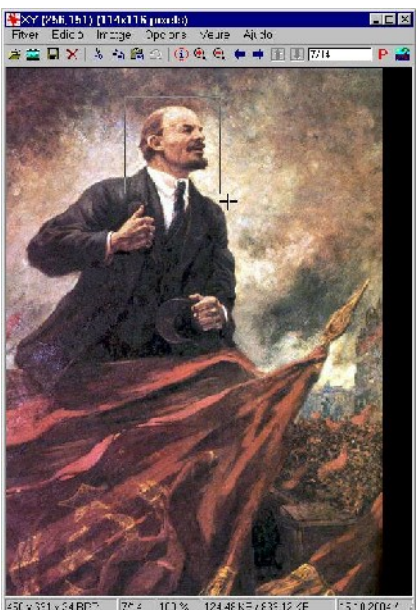

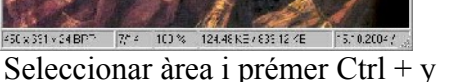

#### <mark>Sa</mark>temni µa je trtan Virew<br>Fitver - Edio ≾ - Imotos Imotes Codichs Veure Audo  $\Box$   $\times$ ☆©2 ①象象●●面围困 h,  $-2448$  KB (36.81 k = 15.16.2004.45

El resultat és una imatge de l'àrea seleccionada

### **2.2 Girs i inversions d'imatges**

• anar al menú **Imatge** i escollir entre una de les següents opcions: girar a la dreta, girar a l'esquerra, inversió vertical, inversió horitzontal.

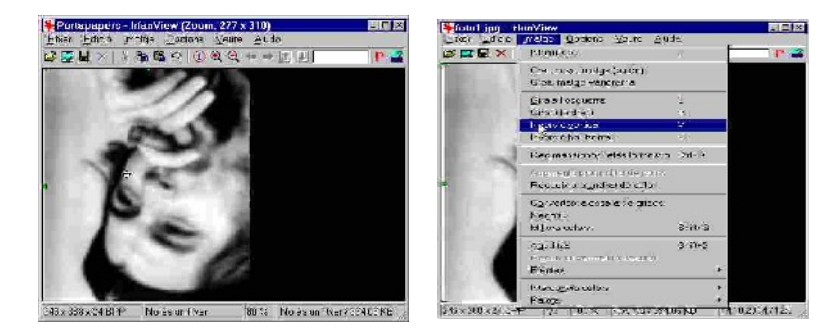

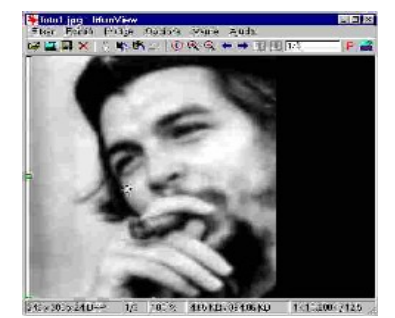

### **2.3 Guardar (escollir format i Reduir definició)**

• Per guardar el document anirem a **Fitxer>Guardar com.**

En primer lloc definirem la ruta d'on volem que se'ns desi el document En segon lloc escollirem el tipus d'extensió amb la que volem desar la imatge. *(Es recomana escollir be l'extensió JPG be GIF, ja que ens dóna l'avantatge que en el moment de guardar el document el comprimeix i es redueix així el seu "pes".)*

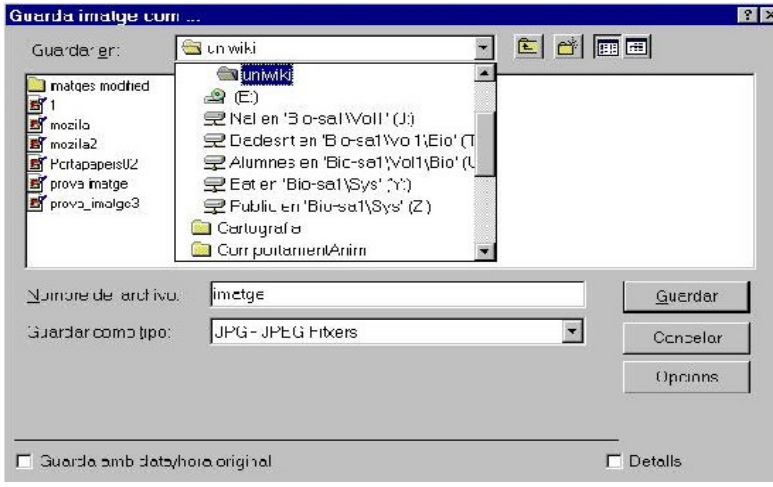

Si es dóna el cas que les dimensions de la imatge són molt altes o que té una alta resolució, podem prémer el botó **OPCIONS** i canviar a plaer la qualitat en que volem guardar la imatge tali com es pot veure en la següent figura.

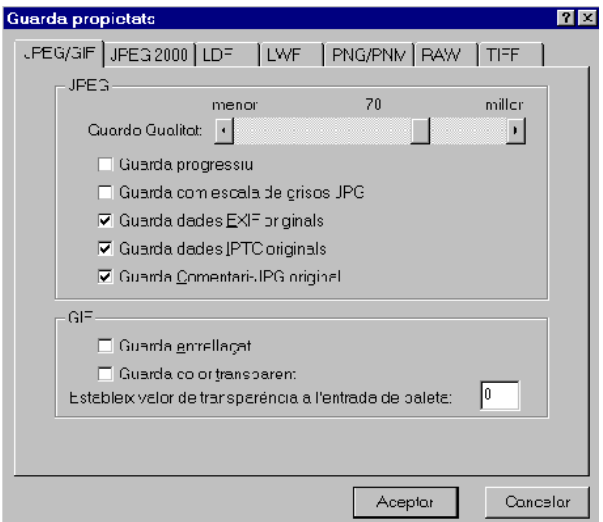

Un exemple d'un canvi de resolució a una imatge, és el següent: on la foto 1 esta a una qualitat de 70 i la 2 una de 10

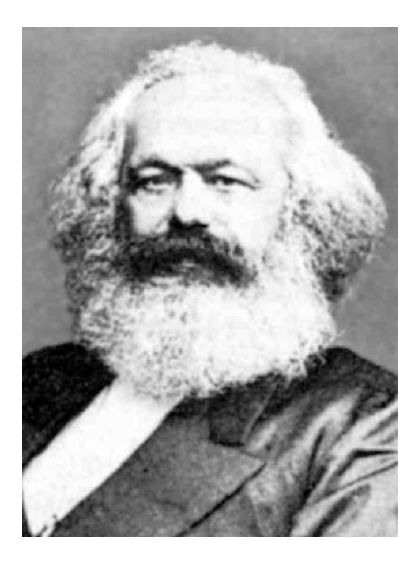

Foto a 70 de resolució en JPEG Foto a 2 de resolució en JPEG

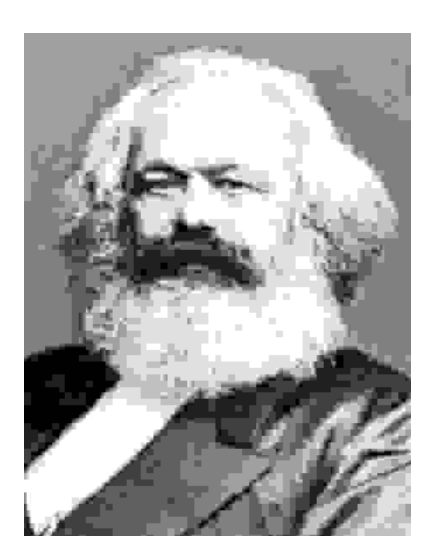

### **2.4 Redimensionar la imatge**

Si veiem que la foto, imatge o objecte no s'ajusta a la mesura que volem, haurem de canviarli les dimensions. Per això tindrem diverses possibilitats dins la finestra de **Redimensiona/ Refés la mostra.**

En tots els casos primer anirem doncs a **Imatg**e**>Redimensiona/ Refés la mostra** 

o bé, polsarem directament **Ctrl+R**.

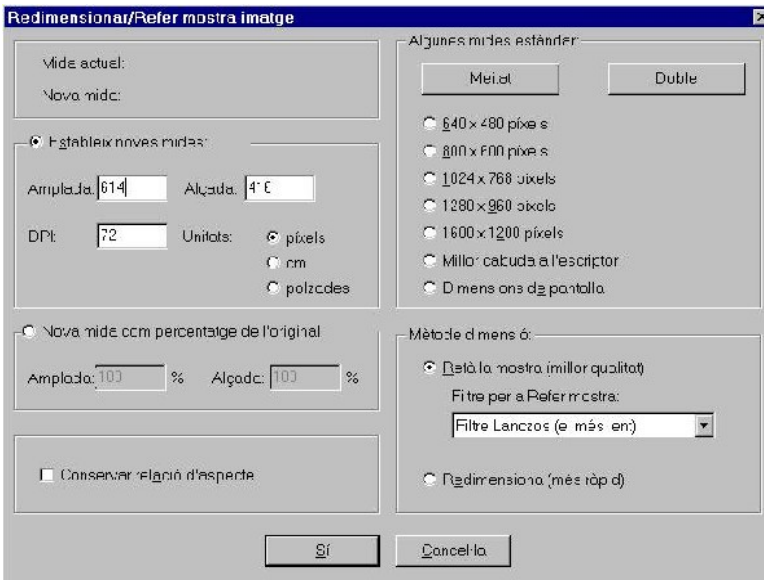

#### **1a opció**

• Un cop dins la finestra podrem modificar la imatge en l'apartat: *Estableix noves mides.*  D'aquesta manera podrem canviar la mida de la imatge precisament.

> *NOTA: Per defecte el programa et selecciona la possibilitat de conservar la relació d'aspecte per fi de que la imatge no se'ns deformi. Si no volem aquesta opció la podem desactivar polsant i veurem com desapareixerà el tick.*

#### **2a opció**

• En aquest cas en fixarem en l'aparat: *Nova mida com percentatge de l'original.* I podrem augmentar (ficant algun nombre superior al 100%) o reduir (ficant un nombre inferior a 100).

#### **3a opció**

• La tercera opció fa referència a la zona de: *Algunes mides estandard*, on podrem escollir la opció que més en convingui.

### **2.5 Informació de la imatge**

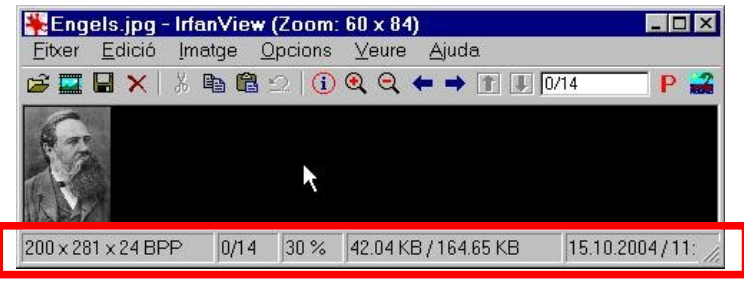

- el primer requadre s'anomena "barra d'estat" i indica la mida en píxels de l'eix x (primer número) i de l'eix y (segon número)
- el segon requadre indica el nombre d'imatges del directori, el primer número és el número d'ordre, i el següent és el número total d'imatges
- el tercer requadre indica el percentatge de la mida de la imatge (100% és la visualització al 100%)
- el quart requadre indica: el primer número és la mida del fitxer al disc dur i el segon és la mida de la imatge en memòria RAM

## **3. Canvis a múltiples imatges conjuntament**

Si volem realitzar una sèrie de canvis com ara de posició, de colors, de nom,a un conjunt d'imatges, aquesta opció que ens ofereix l'irfanview és molt interessant donat que no haurem de fer totes les modificacions imatge per imatge.

### **3.1 Conversor massiu**

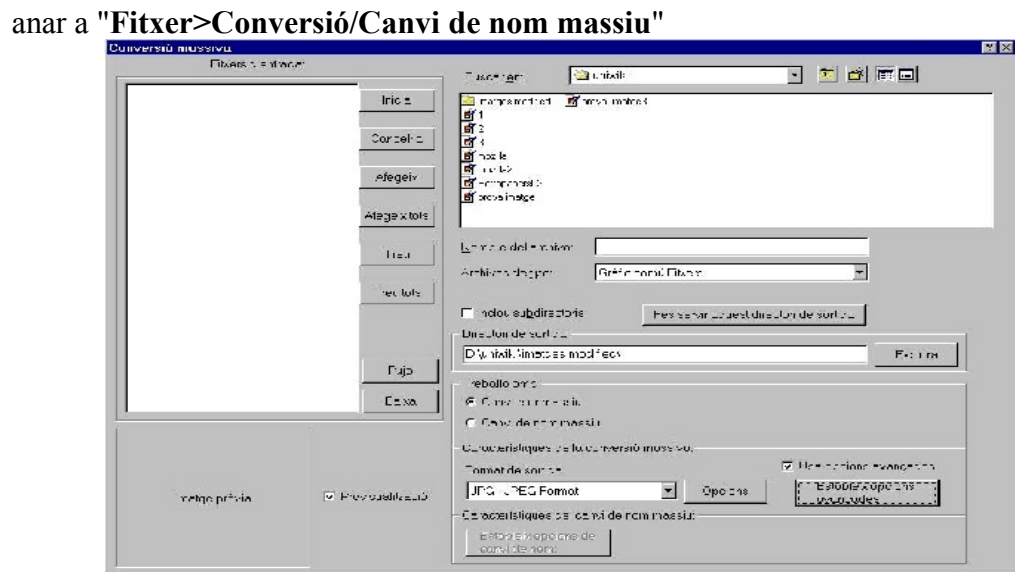

*(el requadre de l'esquerre serveix seleccionar les imatges que es volen modificar )*

- Anar a escriptori on posa "**Buscar en:**", seleccionar les imatges i polsar "**afegeix**" .
- Un cop tinguem les imatges que volem seleccionar podem escollir les opcions de format i qualitat en el botó "**opcions**" o bé anar a "**Estableix opcions avançades**" per controlar tots el canvis que es poden realitzar a nivell de morfologia.

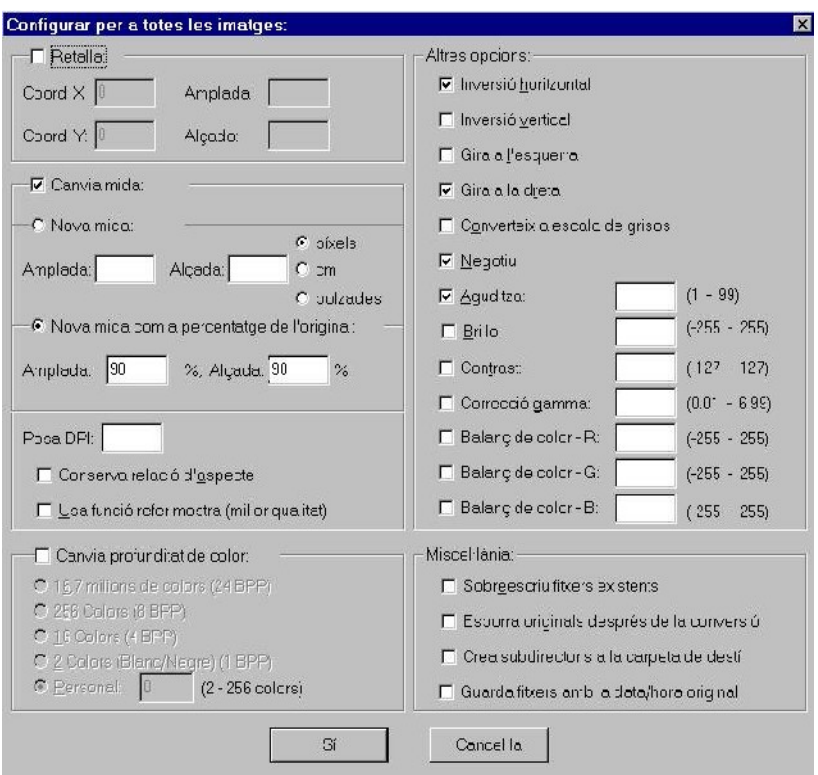

• anar a "Directori de sortida", escriure un nom de carpeta i arxiu per tal de guardar els canvis i polsar "**Inicia**"

### **3.2 Canvi de Nom Massiu**

Si volem crear una sèrie numèrica o amb noms, haurem de clicar a: *canvi de nom massiu*

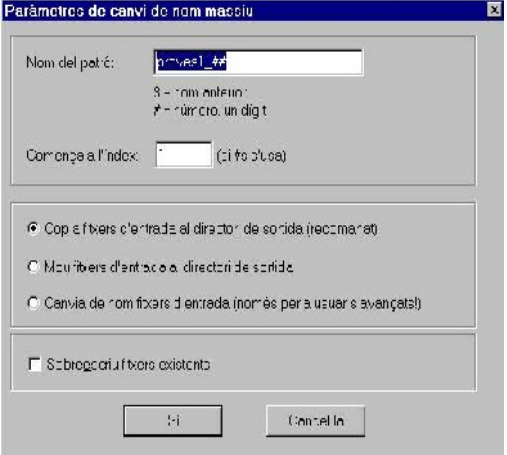

Tal hi com es veu en la finestra adjunta, hem d'escriure el nom que volem per les fotos seguida d'un codi que se'ns mostra sota. Això ens permetrà tenir un seguit de fotos amb el mateix nom seguides d'una sèrie numèrica.

*Nota: ( aquesta funció ens pot ser molt útil per canviar la numeració de les fotografies que bolquem de la càmera digital a l'ordenador. )*

## **4. Contactes**

- Anar a "**Fitxer>Contactes**"
- A la dreta ens apareixerà un menú amb tots els fitxers de l'ordinador. Seleccionar la carpeta. que contingui les imatges que estem buscant, que es mostraran a la part dreta de la pantalla.
- Fent dos clics sobre la imatge, aquesta serà mostrada. És una eina que ens permet navegar per les fotografies que tenim guardades.

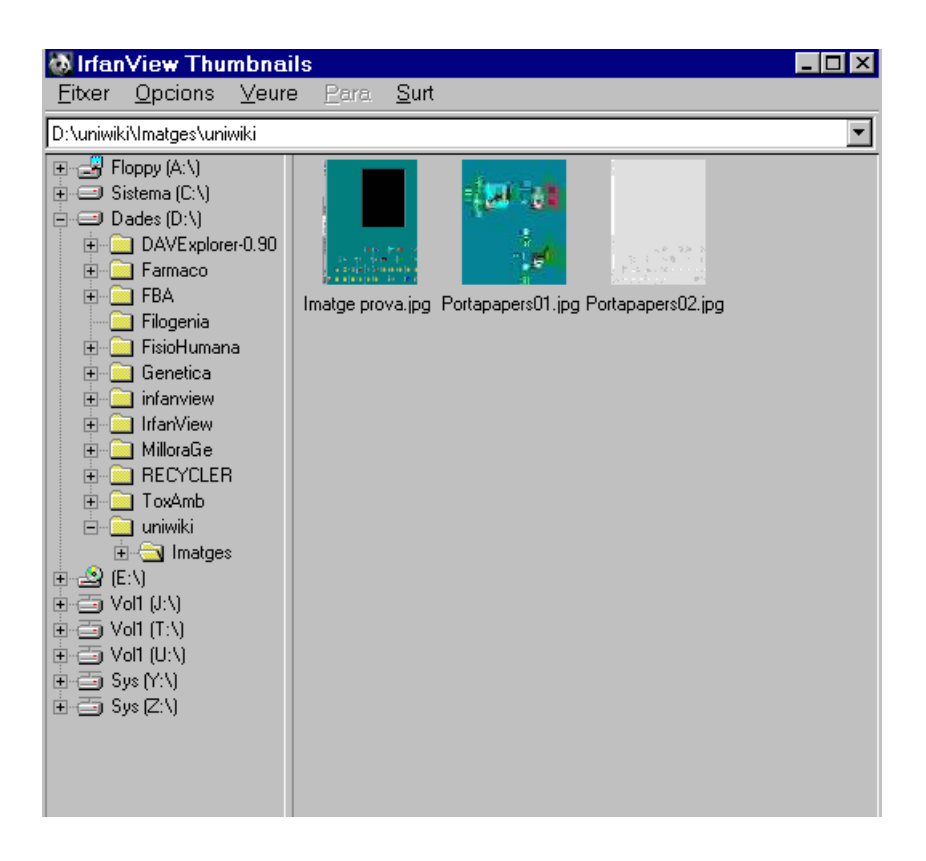

## **5. Roda d'imatges**

• Anar a "**Fitxer>Roda d'imatges**" i ens apareixerà un menú general d'aquest tipus:  $7x$ Fitxers de la roda d'imatges: <u>, 히 레 画 리</u> **B** uniwiki Buscar gn: D:\uniwiki\escriptori.jpg Acció Imatges D:\uniwiki\Imatge prova.jpg contactes D:\uniwiki\Portopopers01.jpg D:\uniwiki\Portapapers02.jpg escriptori Tanca Imatge prova Portapapers01 Portapapers02 Afeaeix Afegeix totes Nombre del archivo: Treu  $\overline{\phantom{0}}$ Gràfic comú Fitxers Archivos de tipo: Treu totes  $\Box$  Inclou subdirectoris Avancament d'imatge Carrega/Guarda roda d'imatges C Automètic després de 5.000 segons Carrega des de fitxer TXT · Automàtic després d'entrada de ratoli/teclat Puia Guarda com fitxer TXT C Aleatori després de 5.000 segons Guarda com fitxer EXE/SCR ыı E Baixe C Aleatori després d'entrada de ratoli/teclat Opcions de la roda d'imatges **Ⅳ** Previsualitza  $\nabla$  Repetitiu □ Suprimeix errors durant la roda d'imatges Opcions avançades Imatge de previsualització □ Presenta nom del fitxer d'imatge □ Amaga punter del ratolí □ No presentis la mateixa imatge novament (si la roda és aleatòria)

### **5.1 Visualització d'imatges en cadena**

- El primer pas serà seleccionar les imatges que es vulguin veure. Per fer-ho, les haurem de seleccionar del directori on estiguin emmagatzemades en l'opció "**buscar en**", situada a la part superior del menú.
- Un cop seleccionades, les haurem de portar fins al requadre en blanc situat a la part superior dreta "**roda d'imatges**" amb el botó "**afegeix**", i en cas contrari, amb el botó "**treu**" per eliminar-les de la llista.
- Finalment, amb el botó "**acció**" procedirem a la visualització de les imatges. Abans però, s'han de configurar les opcions de la roda d'imatge, que es mostren en el següent menú.

### **5.2 Opcions prèvies a la roda d'imatges**

#### **5.2.1 Avançament d'imatge**

• Amb aquesta opció, situada a la part central del menú, podem triar la freqüència a la que volem que es canviï cada imatge per donar pas a la següent i la forma en que ho farem. Així doncs, ens permet que sigui **automàtic** o **aleatori** després de "X" segons, després de pitjar el

ratolí, etc.

#### **5.2.2 Opcions de la roda d'imatges**

• És un menú situat a la part inferior, amb un seguit d'opcions per triar alhora de visualitzar les imatges, tals com la **repetició** o la no repetició, la **supressió d'errors** en la roda d'imatges, mostrar els noms del fitxer, o fins i tot **amagar el cursor** del ratolí durant la presentació.

#### **5.2.3 Previsualització**

• És un menú situat a la part inferior esquerra, que ens serveix per realitzar una vista preliminar abans de la presentació final, per copsar la forma en que ha quedat. Fent clic al botó "**opcions avançades**" trobarem una ampliació de les opcions alhora de presentar la roda d'imatges. El menú que ens apareix és el següent:

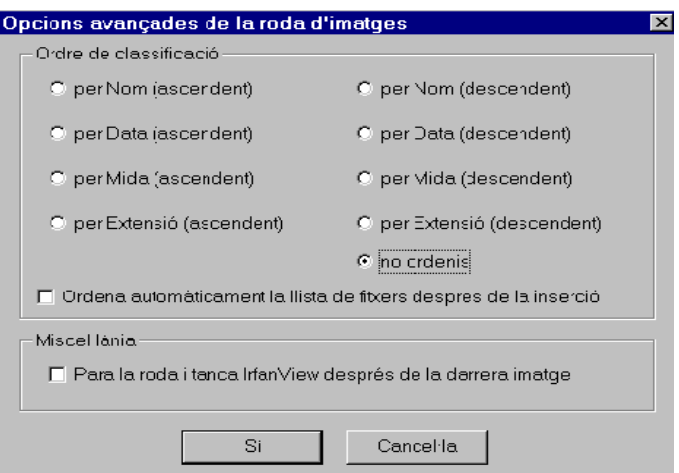

### **6. Referències**

• [http://www.irfanview.com](http://www.irfanview.com/)

## **7. Autors i Copyleft**

© Copyleft 2004 Sheila Merino, Aroha Andrades, Olga Díaz, Joan Arenas, Joan Maspons, Anna Valls, Joan Biosca, David Garcia, Xavier de Pedro.

*Aquest document ha estat escrit en el marc d'un curs de redacció col·laborativa de documents emprant Wiki i OpenOffice.org+Carpetes Web, organitzat per professorat del projecte UniWiki [\(http://uniwiki.seeds4c.org\)](http://uniwiki.seeds4c.org/)*

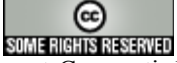

Aquesta obra està sota una llicència Reconeixement-Compartir Igual de Creative Commons. Per veure'n una còpia, visiteu<http://creativecommons.org/licenses/by-sa/2.0/>o envieu una carta a Creative Commons, 559 Nathan Abbott Way, Stanford, California 94305, USA.